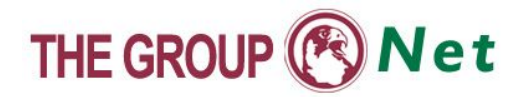

# **Settings Necessary to Access the Commands Page**

The following problems may be encountered by some of the Commands page users as a result of contradiction between some browser and security system settings, on one hand, and the Commands page opening, on the other:

### **First Problem: The page cannot be displayed**

Upon clicking on the "Commands" button found in The Group prices page, it opens a new page to download the Commands page giving the following message:

The Page can not be displayed

#### **Problem reasons**

**Windows Firewall** prevents opening the Commands page through the Prices page.

#### **Problem solution:**

1

You can solve the problem if you disable the **Windows Firewall** as follows:

- 1- If you have **Windows XP Service Pack 1**, follow these steps:
	- (1) Click (**Start**) at the bottom of the screen to show you the main menu of the operating system.
	- (2) From the menu, choose (**Control Panel**).
	- (3) When the (**Control Panel**) screen is displayed, double-click on (**Network and Internet Connections**).
	- (4) Choose (**Network Connections**).
	- (5) The internet connection settings will be displayed. Choose (**Local Area Connection**) by right clicking on the mouse to display the (**Local Area Connection Status**).
- (6) Choose (**Properties**) to display the properties screen.
- (7) Click on (**Advanced**) tab to display the **Windows Firewall** properties**.**
- (8) Click to uncheck the (**Protect my computer or network**) box.
- 2- If you have **Windows XP Service Pack 2**, follow these steps:
- (1) Click (**Start**) at the bottom of the screen to show you the main menu of the operating system.
- (2) Choose (**Control Panel**) from the menu and click on the (**Security Center**) icon to display the Security Center screen of the operating system.

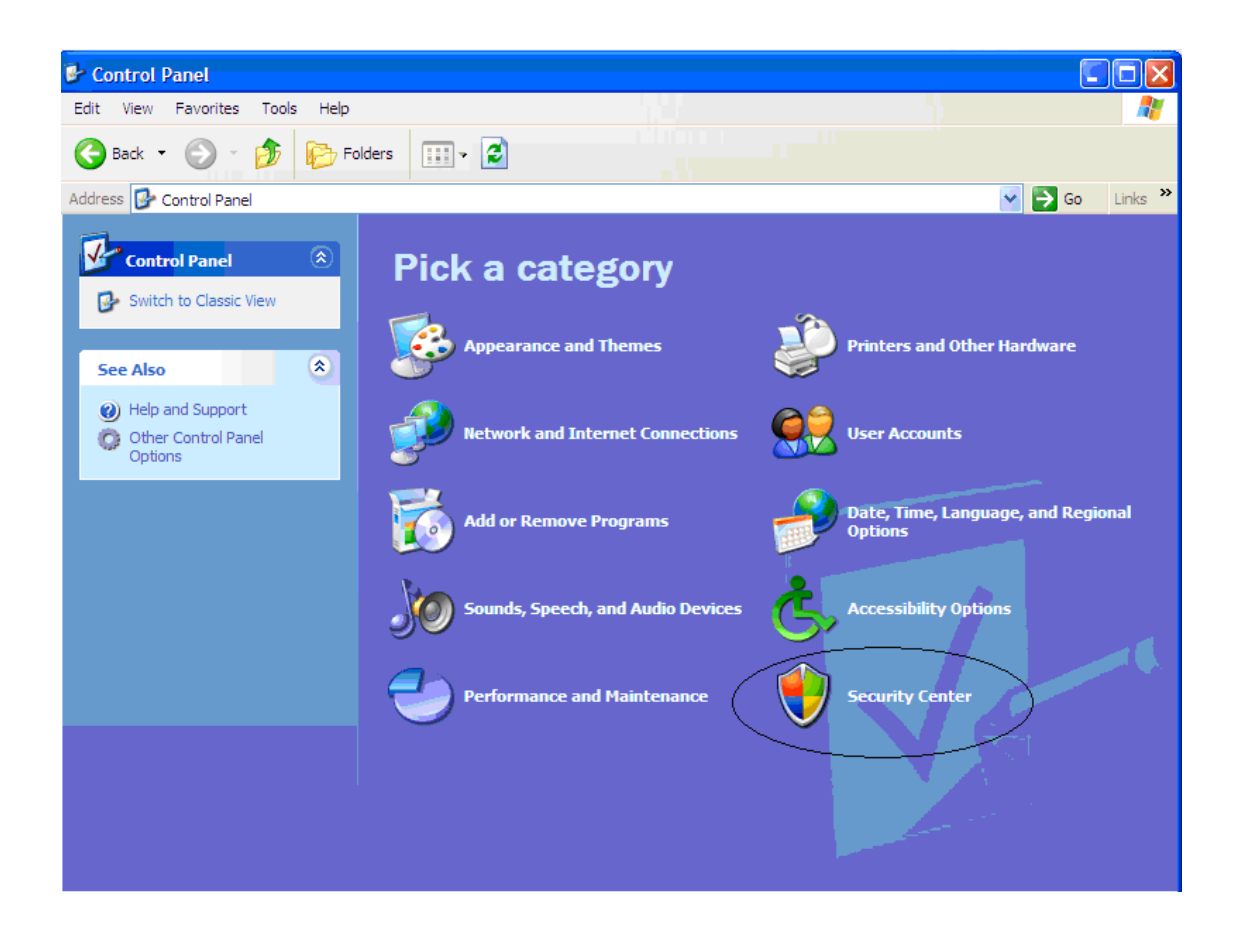

(3) Choose (**Windows Firewall**) to display the Windows Firewall screen.

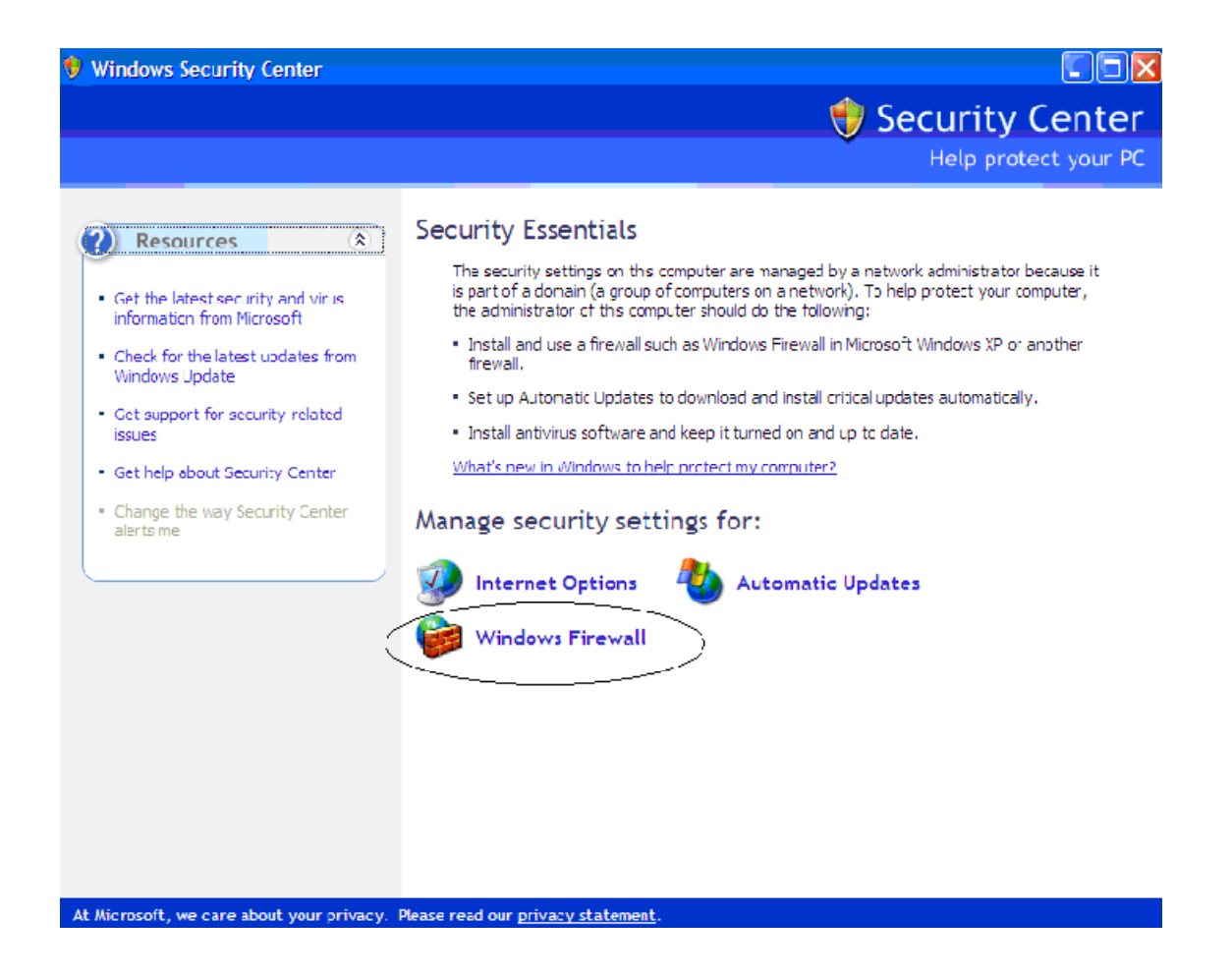

- (4) From the Windows Firewall screen, two choices will be displayed, to turn on or off the Windows Firewall.
- (5) Click on (**Off**) (not recommended) to turn off the Windows Firewall, and then click OK.

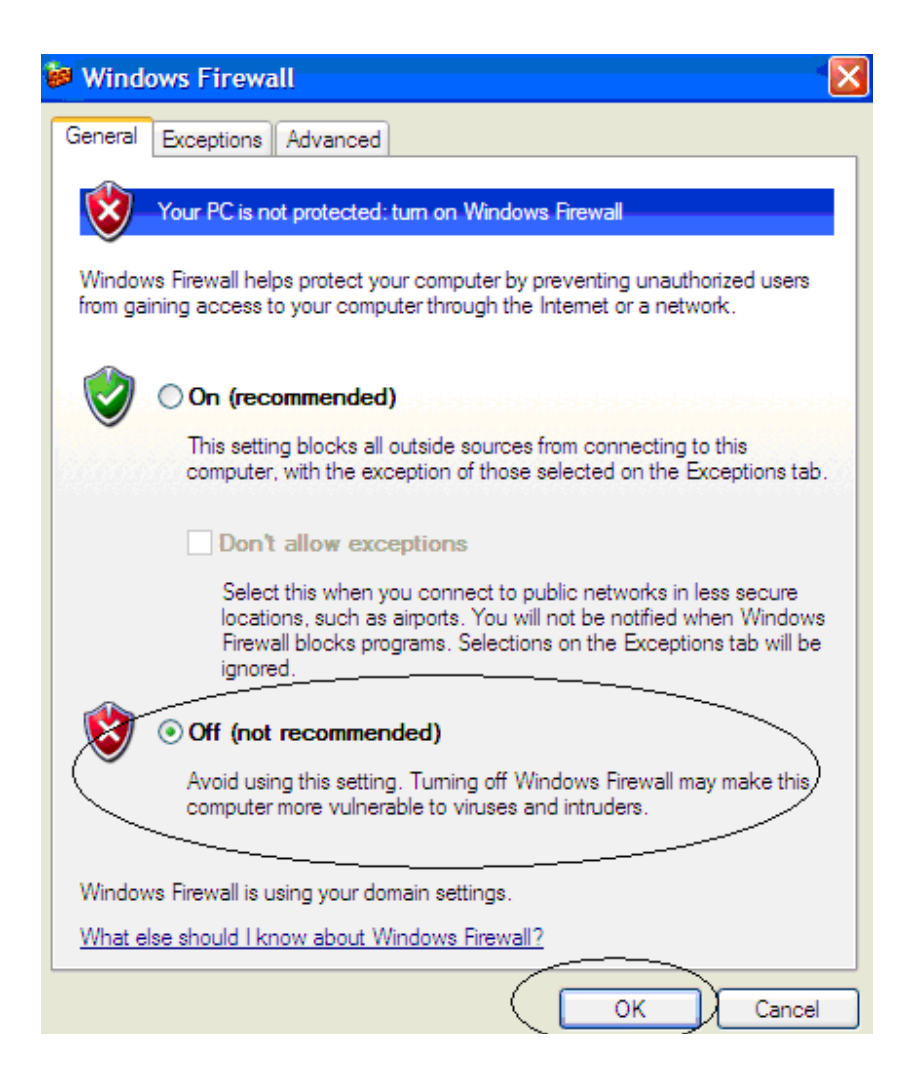

## **Second Problem: Companies menu is not displayed**

Companies listed in Doha Market are not displayed and consequently the client will not be able to enter the investor's number and password to use the commands screen.

#### **Problem reasons**

- · The (**Windows Firewall**) prevents opening the Commands page through the Prices page.
- Some Internet Explorer Security options hinder the page operation.

**Problem solution** You can solve the problem by doing the following:

- (1) Turn off the (**Windows Firewall)** as shown in the previous steps, first problem solution.
- (2) To enable the security options necessary to solve the problem, click on (**Tools**) from (**Internet Explorer**) so as to display the menu.
- (3) Choose (**Internet Options**) to display the Internet Options screen.
- (4) From (**General**) tab, press (**Delete Files**) then press (**Delete Cookies**).

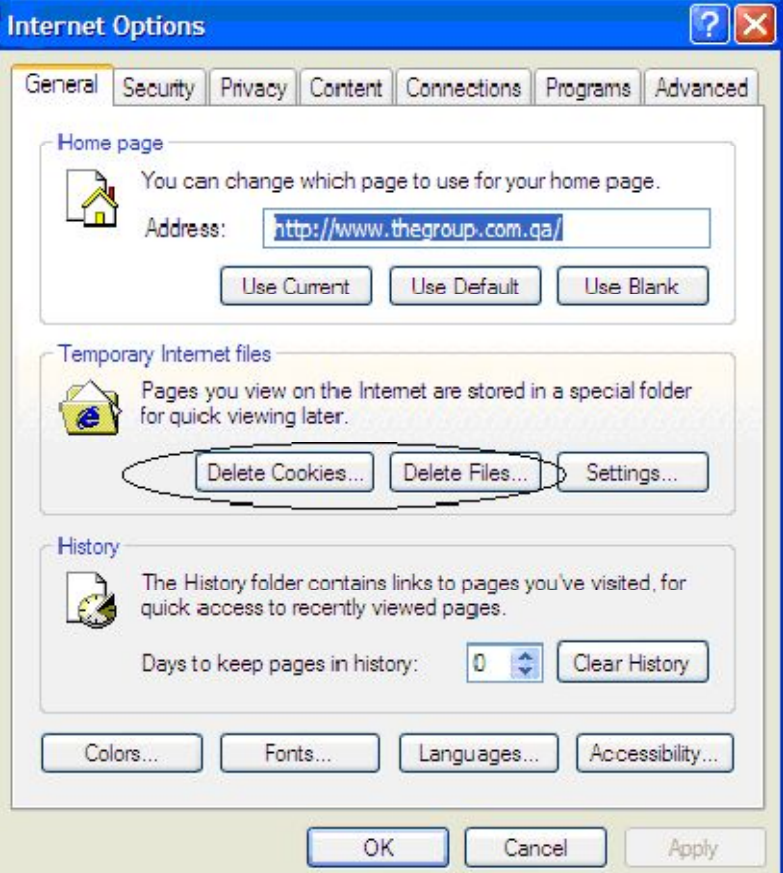

- (5) Click on (**Security**) tab to display the Security options.
- (6) Ensure that the Internet icon is active then click on (**Custom Level**) to display the Internet Security settings.
- (7) (**Enable**) the following property:

#### **Allow scripting of Internet Explorer Webbrowser control**

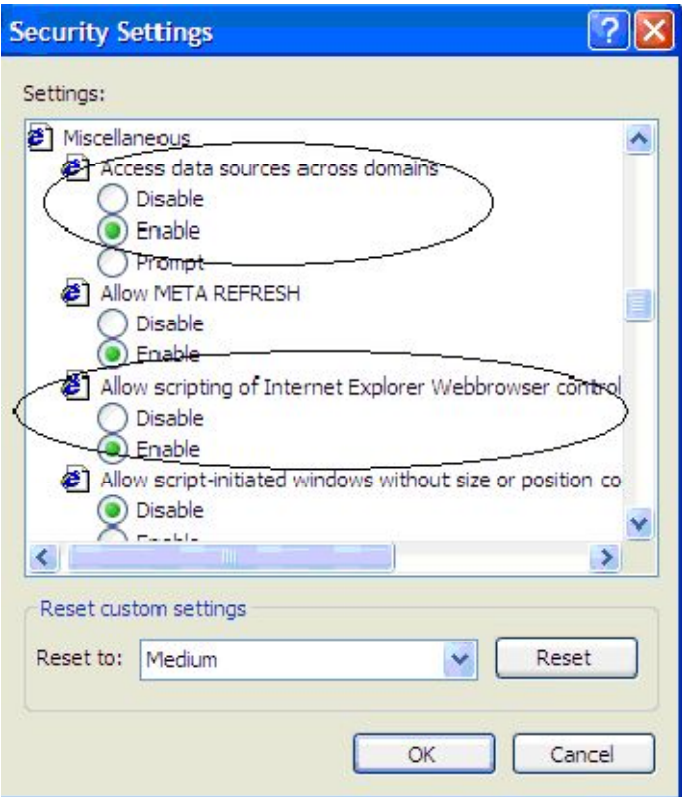

- (8) Click **OK** to emphasize the changes.
- (9) Close the Internet Explorer and reopen it.

# **Third Problem: The commands page does not respond when entering the investor's number and password and clicking on Investor's Login**

The client's data, such as name, available balance, or his orders if found, is not displayed. Also the page options are not active.

#### **Problem reasons**

 In addition to the previous problem reasons, another reason is disabling the security options necessary for the page operation.

**Problem solution** You can solve the problem by:

(1) Turning off the Firewall Windows as shown in the previous steps, first problem solution.

- (2) To enable the security options necessary to solve the problem, click on (**Tools**) from (**Internet Explorer**) to display the menu.
- (3) Choose (**Internet Options**) to display the internet options commands.
- (4) From (**General**) tab, click on (**Delete Files**) then click on (**Delete Cookies**).
- (5) Click on (**Security**) tab to display the security options.
- (6) Ensure that the Internet icon is active then click on (**Custom Level**) to display the internet Security Settings.
- (7) (**Enable**) the following property:

#### **Allow scripting of Internet explorer web browser control**

(8) (**Enable**) the following property:

#### **Submit nonencrypted form data**

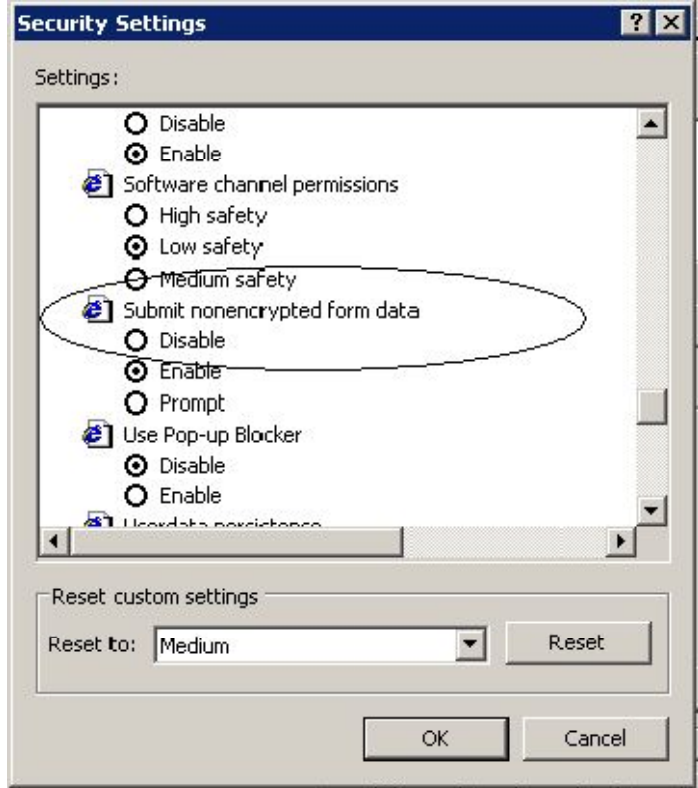

(9) Click OK to emphasize the changes.

(10) Close the Internet Explorer and reopen it.

### **For more information, please call the Technical Support Department on 44658452**